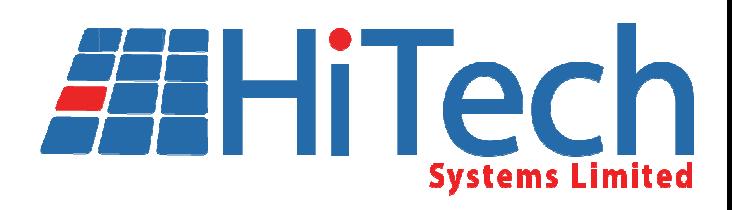

## altuS VTR/DDR Edit Controller

## Users Manual

Software version: 3.00

# $c\epsilon$

History

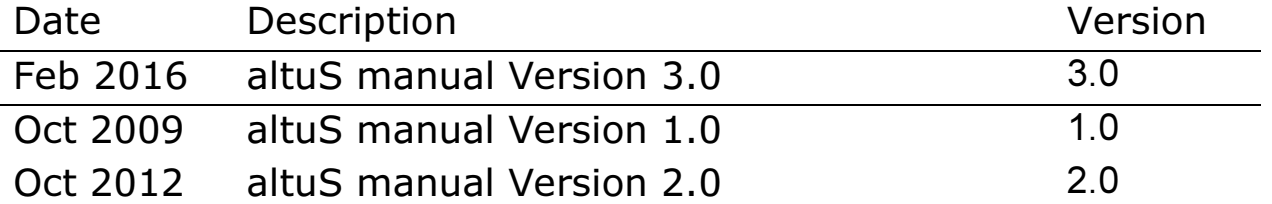

Hi Tech Systems Ltd Holbrook House Oakley Lane **Oakley Basingstoke** Hampshire RG23 7JY

Tel: Fax: Email: Web: +44 (0) 1256 780880 +44 (0) 1256 782600 support@hitechsys.com www.hitechsys.com

The hardware/software and manual are copyright 1998 - 2016 by Hi Tech Systems Ltd. All rights reserved. The operating code is licensed by Hi Tech to the original purchaser only. It is not permitted to copy, sell or use this product in any other way than is intended.

All trademarks acknowledged.

According to the U.K. copyright law, unauthorised reproduction of software can be subject to civil damages.

The information in this document is subject to change without notice.

In no event will Hi Tech Systems Ltd be liable for direct, indirect, incidental or consequential damages resulting from any defect in the software even if they have been advised of such damages.

### altuS VTR and Disk controllers

## **Contents**

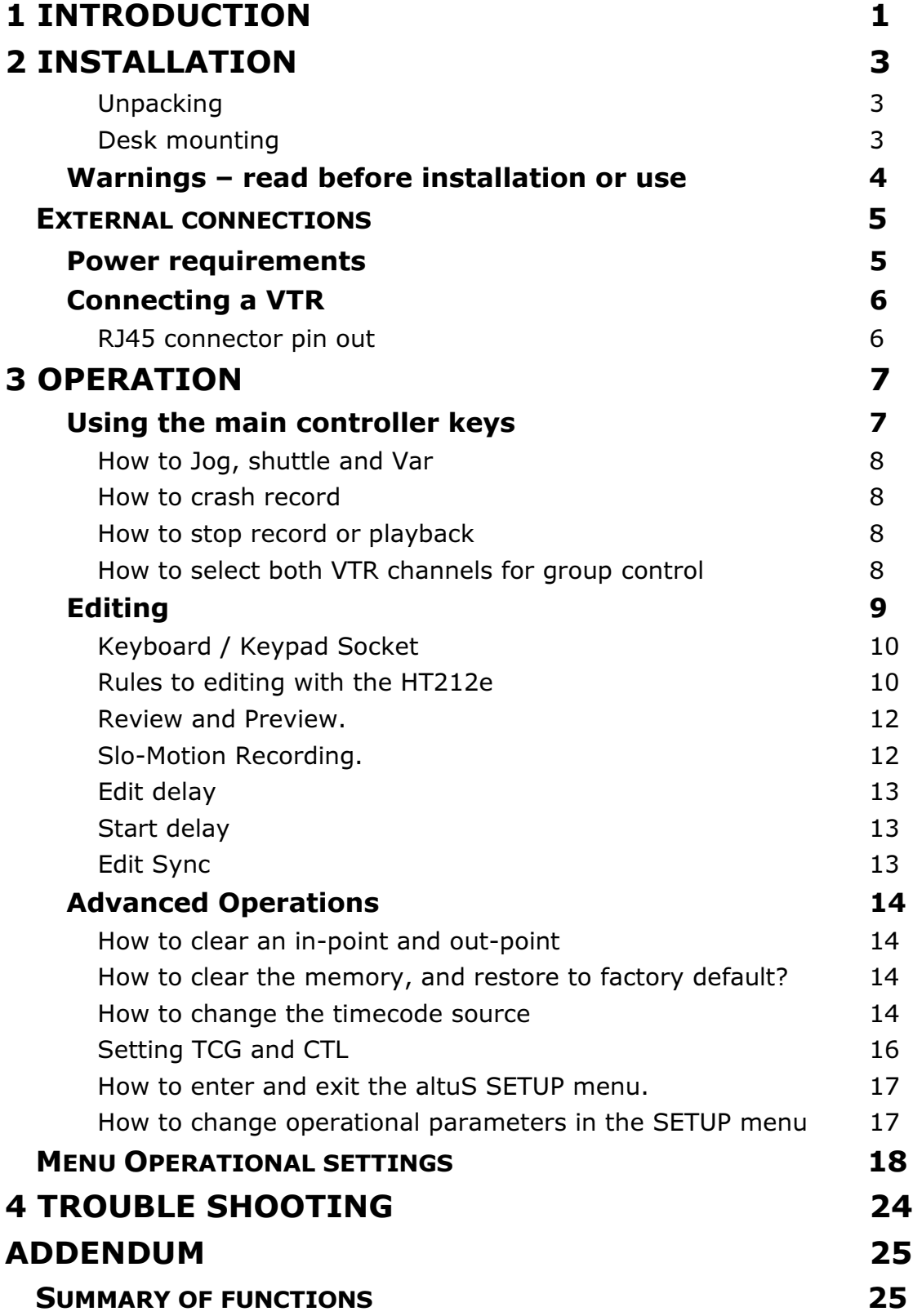

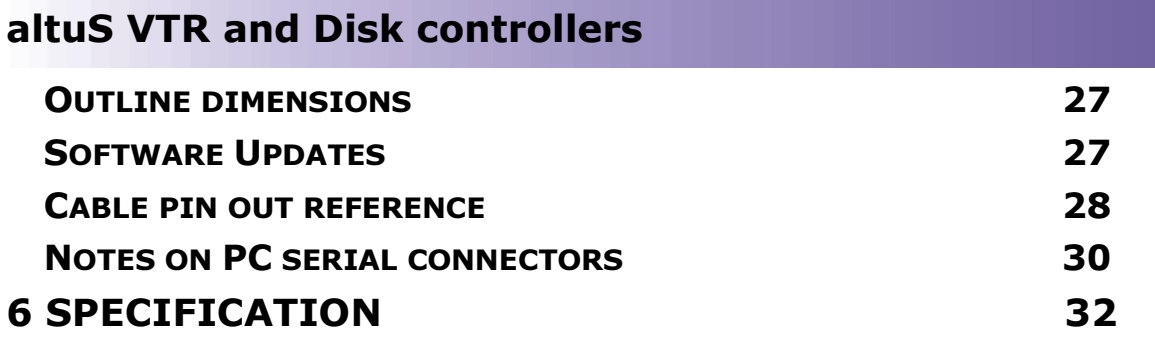

## 1 Introduction

The Hi Tech altuS HT212e VTR and DDR edit controller provide a user-friendly remote control interface for professional and broadcast videotape and disk recorders.

As of software version 3.00, a new type of wheel has been fitted. This now improves the overall performance of the controller. Jog/Shuttle and Var modes are accessible from the stop button on the controller.

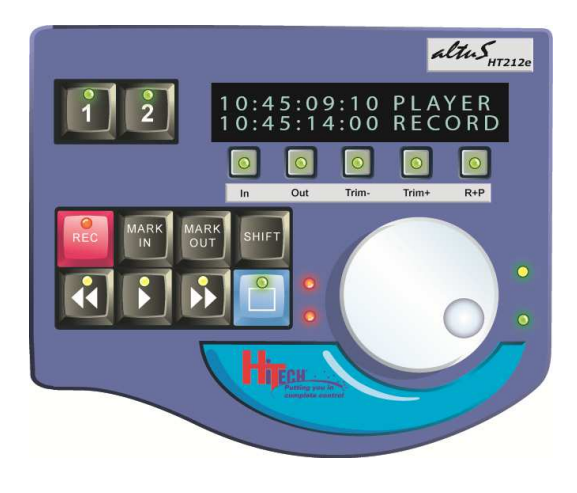

altuS edit controller

HT212e

#### 1 Introduction

Accessories supplied:

• 2 RJ45 to 9 pin 'D' type adaptors

Available options:

- Spare RJ45 to 9 pin 'D' type adaptor male for direct connection to VTR
- Spare RJ45 to 9 pin 'D' type adaptor female for connection to end of "standard" RS422 cable

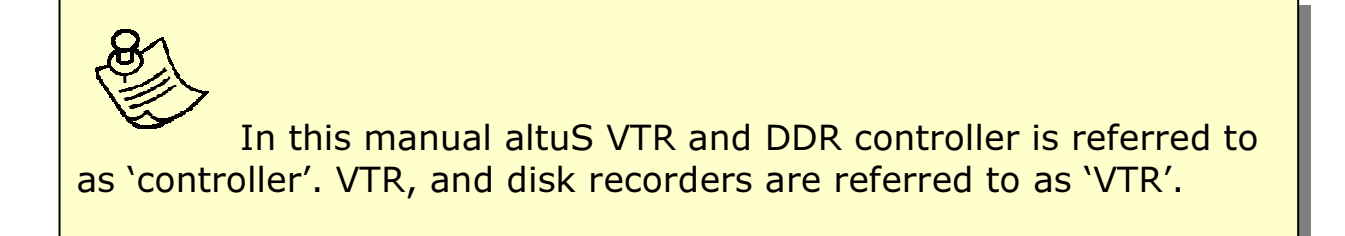

## 2 Installation

The Hi Tech Series of VTR Controllers are designed as desk-top units.

#### **Unpacking**

The Hi Tech Systems altuS VTR controllers are shipped in a carton, which may contain other optional items within the packing, and care should be taken to ensure that these are not thrown away. The contents of the carton are as indicated on the delivery note. Carefully unpack and check for shipping damage and shortages. Report without delay, any damage or shortages to Hi Tech Systems Ltd.

#### Desk mounting

The altuS desk mounting controllers require no special fixings, but can be mounted into a desk as a 'drop through' unit.

Outline dimensions for all models are given in the Addendum at the back of this manual.

#### Warnings – read before installation or use

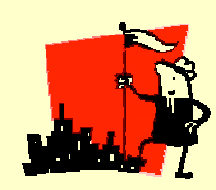

Only use the 12V adaptor provided with the controller. The 12V PSU is powered with 110V – 240V AC using an IEC mains lead.

> Only suitably qualified engineers should carry out maintenance.

### Always check that the supply voltage specified is correct for the local AC power supply voltage.

The controller consists of electronic parts. Do not drop the controller or bump it against other objects or place the controller near heat sources such as radiators or air conditioning ducts.

Care should be taken so that solid objects or liquid do not fall into the Controller enclosure.

Clean the case with a soft dry lint free cloth, or a soft cloth lightly moistened with a mild detergent solution. Do not use any type of solvent such as alcohol, which might damage the special 'Nextel' finish.

## External connections

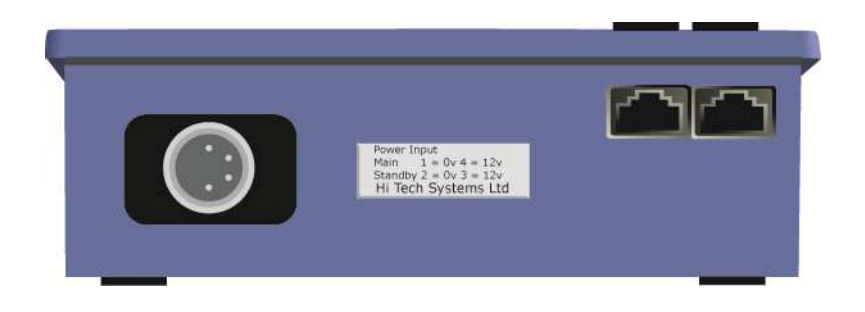

altuS rear view

#### Power requirements

In the UK, the mains plug should be approved to BS1363 and be fitted with a 3 amp fuse approved to BS1362.

All accessible metalwork in the room and the safety earth connections of other electrical circuits must be electrically connected together in accordance with safety regulations BS6204. This can be accomplished either by separate routes to the building earth or by bonding together or a combination of the two.

A suitable double-pole earth leakage protection device, conforming to BS6204, VDE0805 and IEC435 must be used to protect power supplied to the unit.

### Connecting a VTR

The RS422 VTR control ports are implemented as

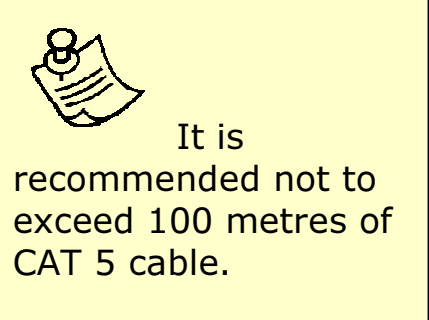

RJ45 connectors to make the best use of space at the rear of a desk-top unit.

To convert RS422 ports on VTRs and other controlled devices to use RJ45 patch cables use the supplied converter at the VTRs.

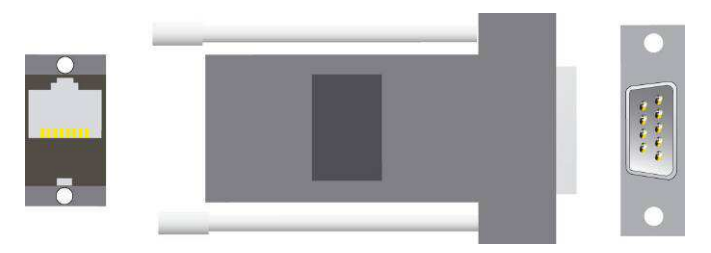

Converts VTR serial ports to RJ45

#### RJ45 connector pin out

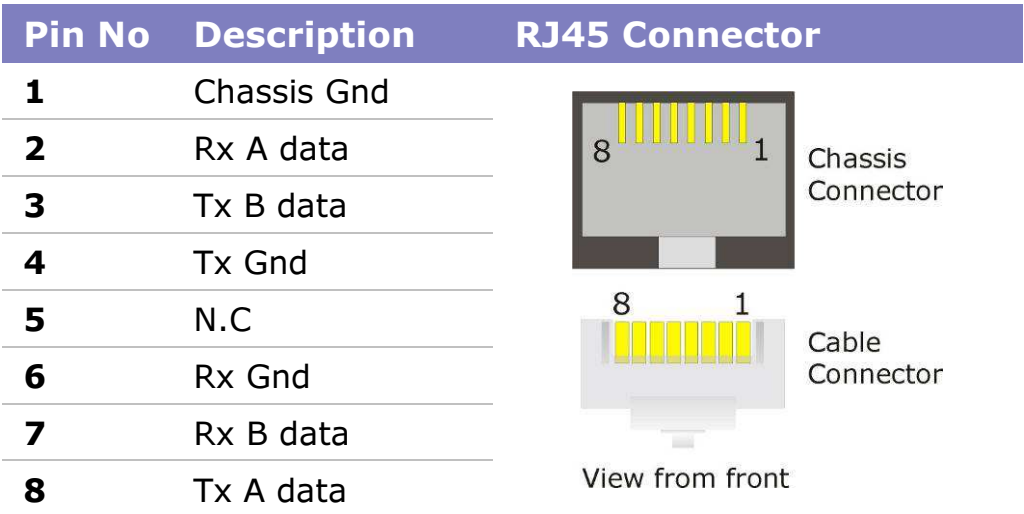

CAT 5 VTR remote cables are connected to the RJ45 sockets

## 3 Operation

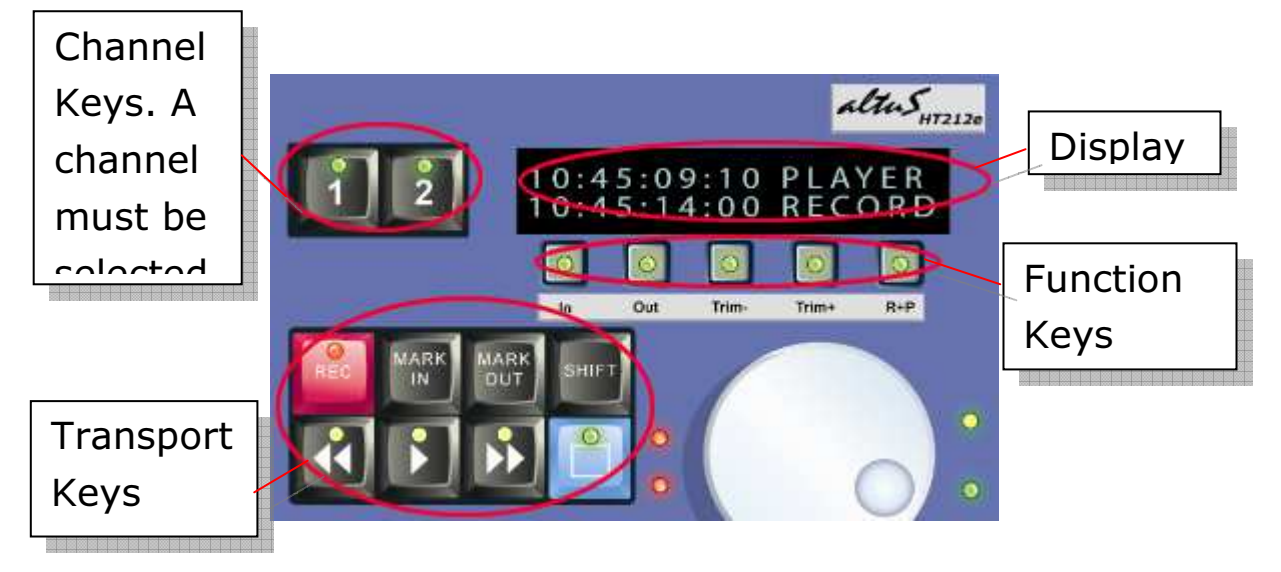

#### Using the main controller keys

To select a VTR for control, press the desired numbered channel selection key. The display will be updated with the timecode and transport status appropriate for the attached VTR / DDR.

The selected VTR must be enabled for remote control. If the VTR is set to operate locally from its own control panel then the controller will not function, only VTR status will be displayed.

Once the controller has control of the VTR, the REMOTE LED will illuminate. If the VTR is switched into local, or the RS422 communications becomes disconnected, the controller will sound several short warning 'bleeps' (if the bleeper has been turned ON in the menu) ,display 'Offline' and the REMOTE LED will go off.

### 3 Operation

#### How to Jog, shuttle and Var

Press the wheel to enter JOG mode. Press again to go into shuttle. Press and hold the wheel to go into variable playback mode.

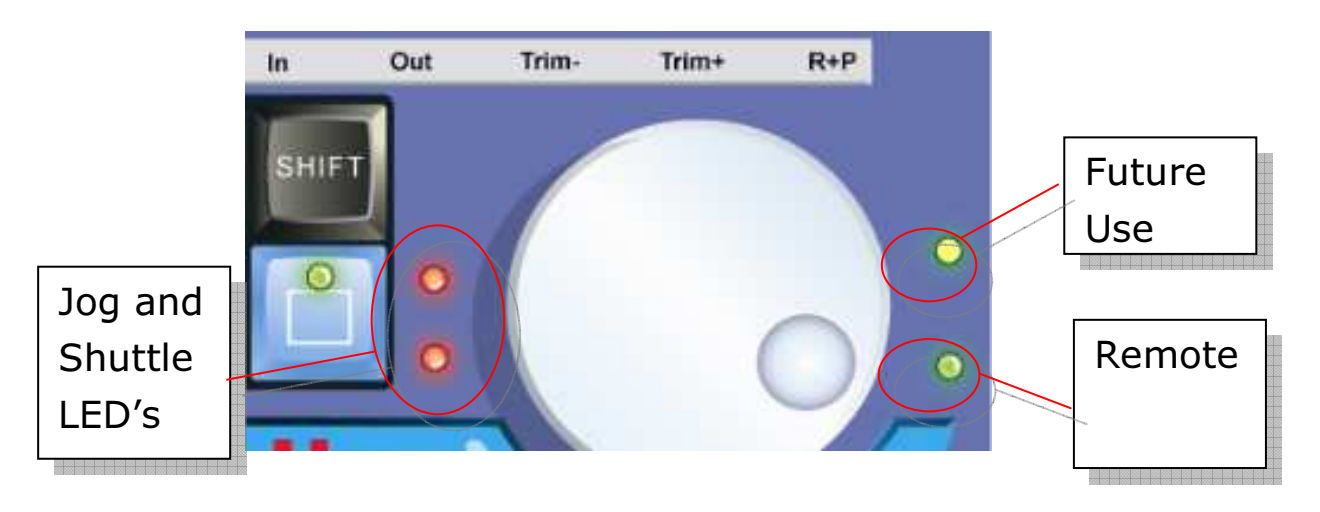

#### How to crash record

Menu item 7 (Record mode) should be set to "Crash". Press and hold the REC key and the PLAY key, the VTR will do an instant record.

#### How to stop record or playback

Press the blue stop key, this puts the VTR into STILL, press again to go into STOP mode. Press and hold the STOP key to turn "standby off".

#### How to select both VTR channels for group control

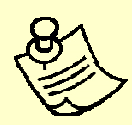

 Grouping the channels will enable transport control over both of the connected VTR or DDR devices.

To select both VTRs for multiple controls, press both channel selection keys at the same time, this will allow transport control over both devices. To ungroup press both keys again.

### Editing

The HT212e supports one and two machine editing which is selected with the  $R + P$  button.

If in 2 machine edit mode, then the  $R + P$  LED should be on and full control over the recorder and player should be possible.

If in 1 machine edit mode, then the  $R + P$  button LED should be off and only the Recorder (Ch2) will be able to perform an edit.

All record and playback devices must be correctly wired for video, audio, and time code.

Set the controller for either assembly editing or insert editing (see Chapter 4).

The assemble or insert lights will illuminate on the front of the VTR indicating that the VTR is set to edit.

The following 'rules' apply to all editing modes:

- IN point times must be less than OUT point times
- The controller does IN only edits by setting the OUT point time code to be the same as the IN point time code
- A suitable pre roll time should be set (normally 5 seconds)
- Trimming The In Points and Out Points can be readjusted frame by frame by holding down the In or Out buttons and pressing Trim + or -.

#### 3 Operation

- Comms port 1 is always regarded as the player and Comms port 2 is always regarded as the recorder
- The controller monitors both of the VTRs whilst cueing to make sure that they have reached their IN points before an edit commences
- Synchronisation between VTRs during the edit is carried out by the VTRs themselves and is locked to the reference input of the VTRs
- The VTR remains in EDIT mode until it is turned off via the menu

Edit modes also require the following switches to be set:

Set the TC on the controller to read the same time code as on the VTR, e.g. AUTO

• Set the TC generator on the record VTR for REGEN (not PRESET) and INT (not EXT)

**Note:** The PLAYER cannot be put into record accidentally.

#### Keyboard / Keypad Socket

A PS2 keypad can be connected to the controller to manually enter a desired Time code using the numerical keys and Enter. The connected device will locate the desired time code provided it is valid. Pressing the delete key will cancel time code entry.

#### Rules to editing with the HT212e

There are two Edit Modes available. Assemble Edit and Insert Edit.

1. Assemble editing - For recording the players output onto a set in point on the recorder. The Player will act as the master and the recorder will act as slave. i.e. the Player determines the end of an edit with its set Mark Out point.

2. Insert Editing - For Dubbing the required tracks (V or A) in between the recorder's set in point and out point. The Recorder will act as master and the player will act as slave. i.e. the Recorder determines the end of an edit with it's set Mark Out point.

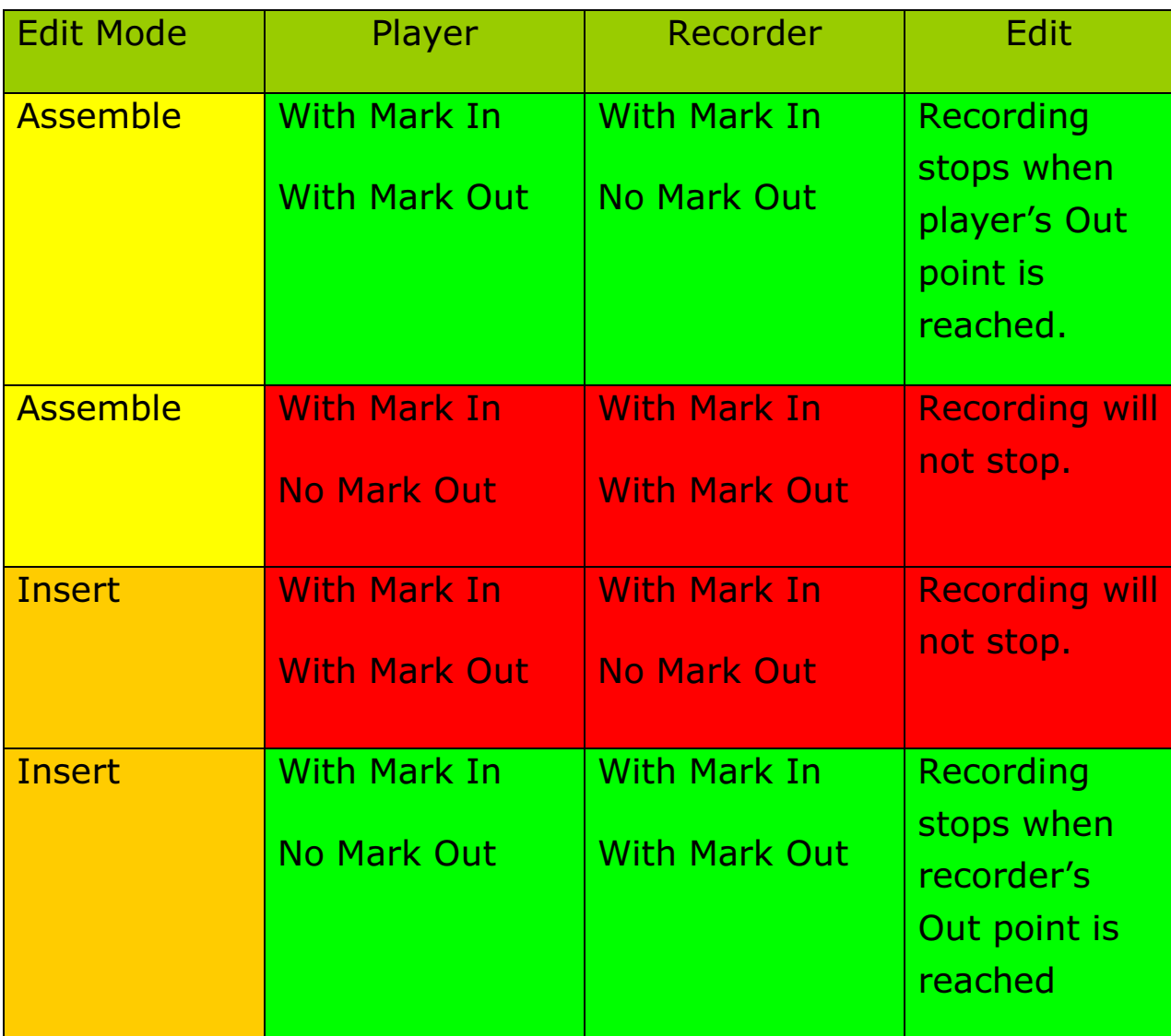

### 3 Operation

An In-point on both the recorder and the player is always required for an edit to occur.

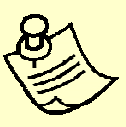

 It is important to set the master In/Out points before the slave In point is set.

#### Review and Preview.

It is possible to do a 'dummy run' of the recording without actually recording. By pressing Rec and Play the controller enters 'Preview' mode.

 Once an edit has been set, it is possible to Review the recording by holding down Shift and pressing Play.

#### Slo-Motion Recording.

It is possible to set the speed of the player for an edit by holding down the **Shift** whilst pressing down the **Jog** wheel, then release. Once in this mode, rotate the jog wheel anticlockwise to decrease the speed from 100% to 1%. Press the jog wheel again to set it and exit.

#### Edit delay

Corrects the delay time from sending the RECORD command to the VTR until recording starts.

If the recording starts late increase the delay. If the recording starts early decrease the delay, (pre-set to 5 frames - see Chapter 4 to adjust). The edit delay is global for all VTRs.

#### Start delay

Corrects any delay in the Player VTR going into playback, (preset to 0 frames - see Chapter 4 to adjust).

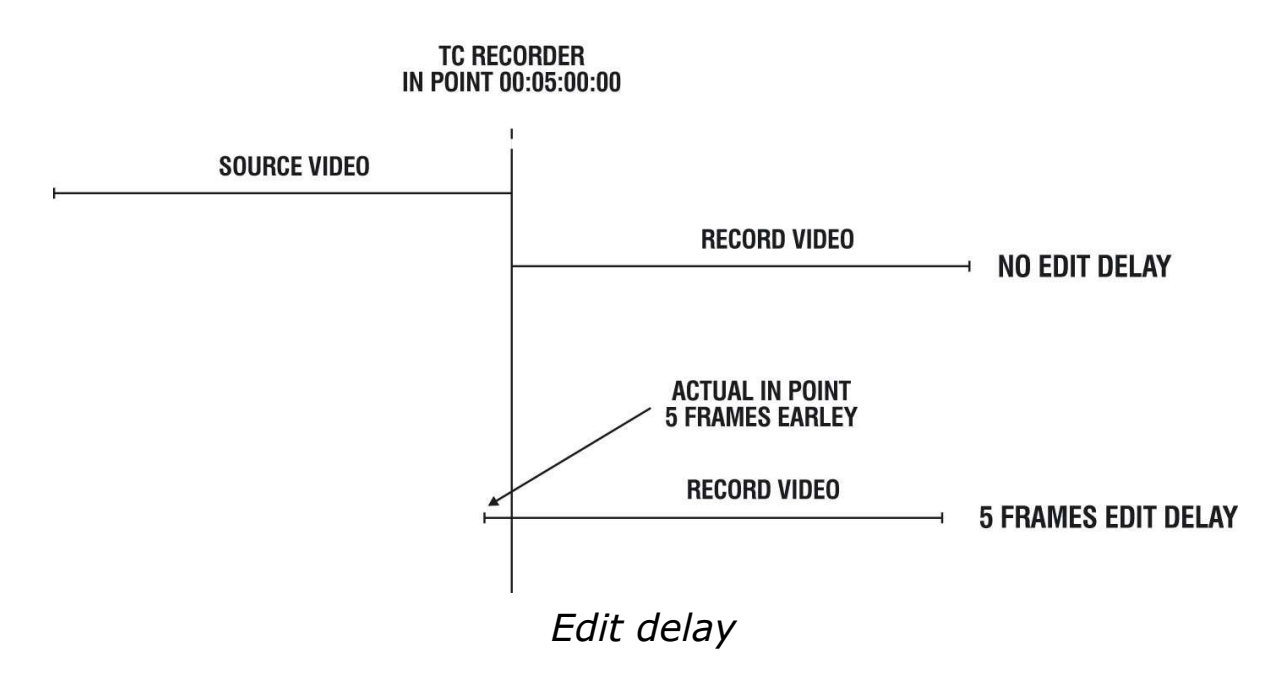

#### Edit Sync

Setting the Edit Sync (Yes) as default allows the HT212e to control the Player's speed during the preroll period. The Player will speed up or slow down to compensate for mechanical delays.

### Advanced Operations

#### How to clear an in-point and out-point

There may come a time when you wish to clear a Mark In or Mark Out. This can be done in two ways.

1 Overwrite the existing Mark In or Out with another Mark In or Out.

2 Press Shift + Mark In or Shift + Mark Out to clear the existing In or Out point.

#### How to clear the memory, and restore to factory default?

There are times when you may want to completely erase the set timecodes of the controller and return the menu settings to there factory defaults for example after a software upgrade.

- 1 Turn off the power.
- 2 Press and hold the STOP key.
- 3 Turn the power back on.
- 4 Release the STOP key.

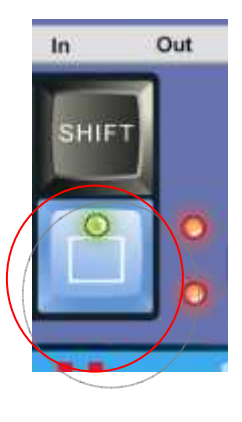

#### How to change the timecode source

You change the time code settings in the menu (see the menu section in this manual for entering the menu). The TC setting changes the time code source data (hours, minutes, seconds and frames) that is

displayed on the time code display of the controller for the connected VTRs.

The selections are: CTL, LTC, VITC and AUTO. If the display shows [--:--:--:--] then no valid time code can be read.

CTL Tape running time (hours, minutes, seconds and frames) is computed from the recorded control (CTL) signal during playback, or a count of control signal pulses during recording. These counters do not usually keep a highly accurate track of tape position.

LTC or Longitudinal time code in either 24 hour or +/- 12-hour format is usually recorded on an audio track on the tape.

LTC is read by the internal time code reader during playback or longitudinal time code reader during recording.

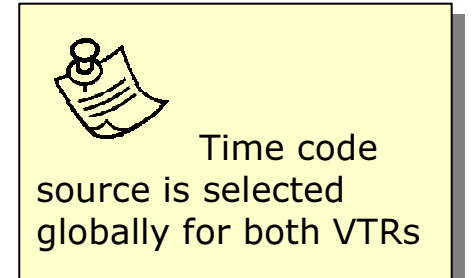

VITC - Vertical interval time code. This is recorded on an invisible area in the video track, and during playback read by the internal time code reader or vertical interval time code reader during recording.

AUTO Time code is selected automatically by the VTR depending on the speed of the tape. Typically VITC is selected when the tape transport speed is up to half speed, and LTC when it is more than half speed.

#### Setting TCG and CTL

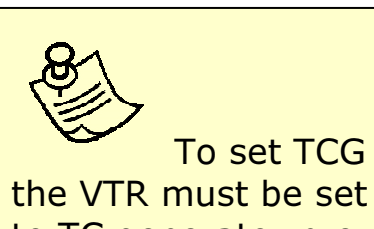

to TC generator preset mode.

Specific times for the VTR timecode generator and CTL counter may be set from within the menu.

It is also possible to recall the last time code or control track time set. For example to store and recall 09:58:00:00,

enter the menu select TCG and use the wheel to change the time to 09:58:00:00

#### 3 Operation

#### How to enter and exit the altuS SETUP menu.

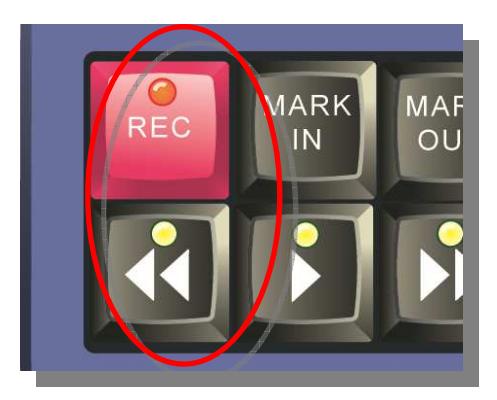

There are times when you may want to change certain altuS operational parameters. This is accomplished via its SETUP menu. It is here where you will be offered setup parameters to choose from. To enter and exit SETUP:

Press and hold the REC key and the REW key.

#### How to change operational parameters in the SETUP menu

Turn the WHEEL to "point" the display chevron to the line item you wish to change, a chevron  $>$  indicates the active display line.

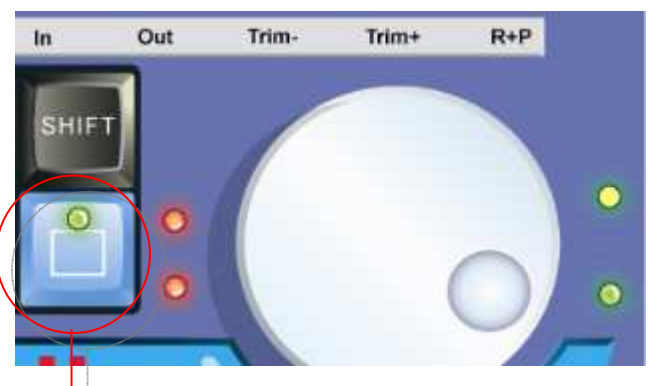

Press and hold down the STOP key to change the setting of the selected parameter.

Change the parameter by turning the WHEEL.

## Menu Operational settings

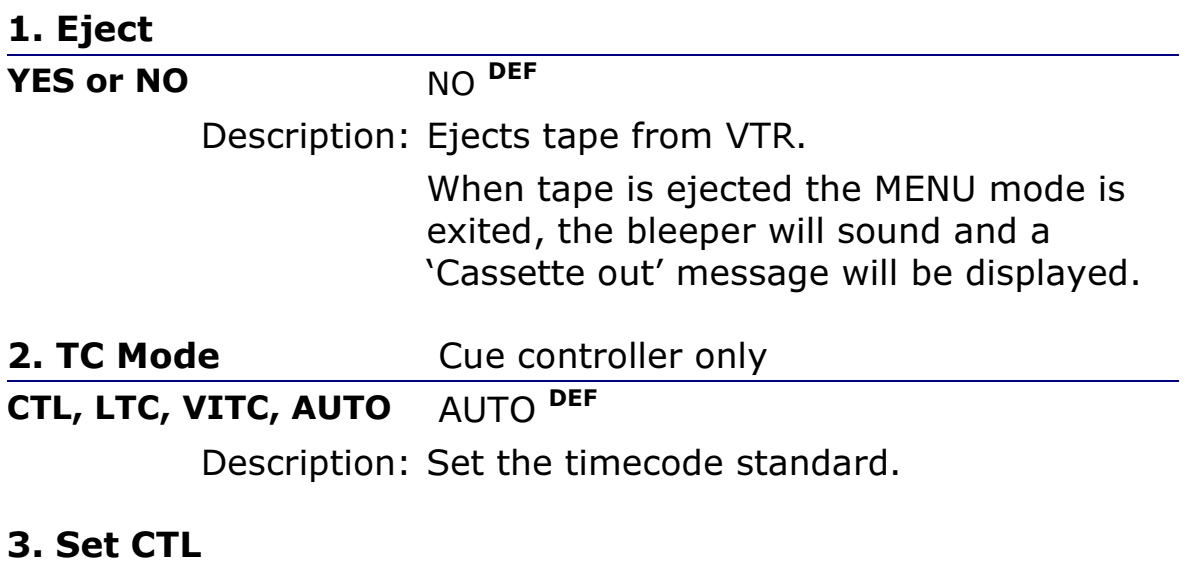

#### hh:mm:ss:ff

Description: Allows the tape timer numbers inside the VTR to be set. Some VTRs will not allow the tape timer to be set, so this item may have no effect. To move between hh:mm:ss:ff turn the wheel. Press and hold down the || key, and turn the wheel to alter the numbers.

To recall the last setting stored, enter the menu mode and select CTL, press the TC button to load the new CTL and exit the menu mode.

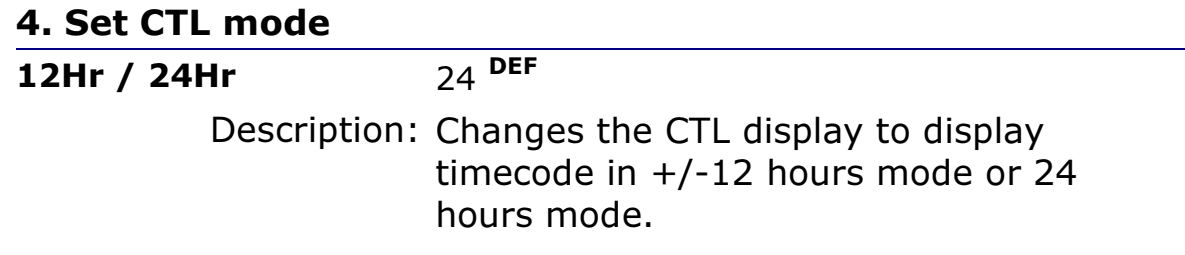

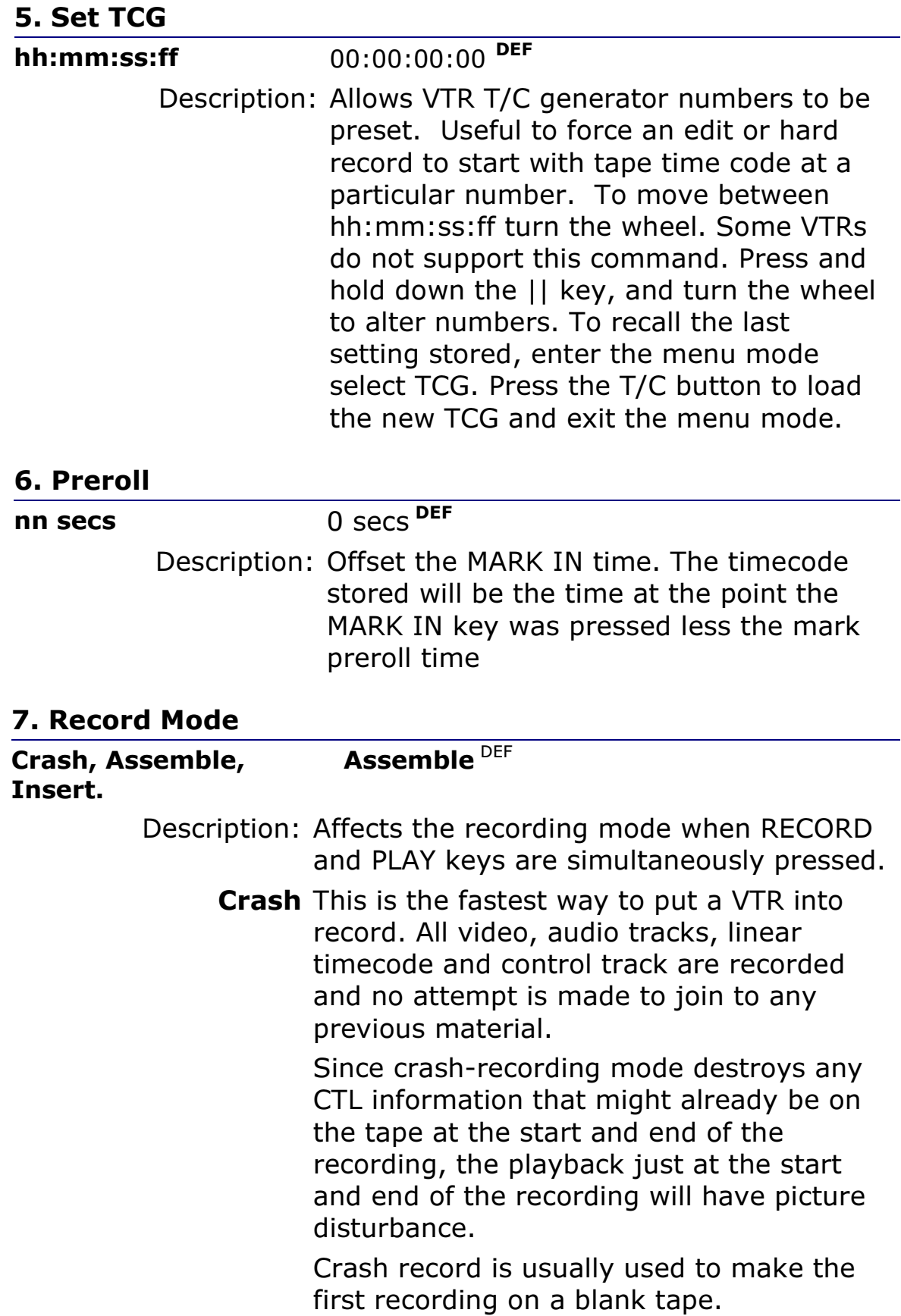

Assemble Starts to record in assemble edit mode. New video, audio tracks, linear timecode and control track are recorded and joined to any previous material.

> Since, assemble recording mode destroys any CTL information that might already be on the tape at the end of the recording, playback at the end of the recording will have picture disturbance.

**Insert** Starts to record in the Insert edit mode. Insert allows you to define which video and audio tracks are selected using the jog/shuttle key and the wheel. Existing control track and linear timecode are preserved and playback discontinuities at the start and end of the recording are minimised.

The tracks are displayed as follows:

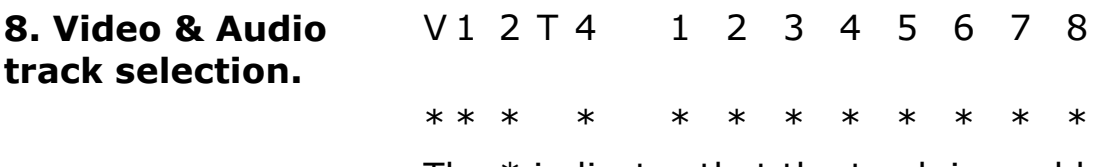

The \* indicates that the track is enabled. The first 4 tracks labelled 1,2,T and 4 are audio analogue tracks and the second set of tracks 1 - 8 are digital audio tracks.

The Record start and end points are made with clean edit points, therefore enabling replay at the start and end of the recording.

 $8<sub>1</sub>$ 

#### 9. Fast Cue

## NO or Yes No DEF

Description: Some VTRs cue tape very slowly using the standard cue command. Fast cue mode allows fast forward and rewind commands in CUE mode. These commands are used for cueing until the tape position is within a few seconds of the cue point, then the cue command is issued.

#### 10. Rec Inhibit Play

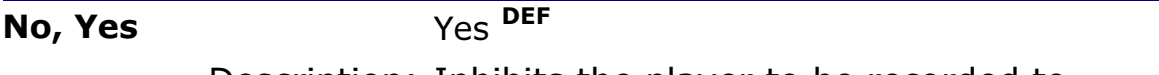

Description: Inhibits the player to be recorded to.

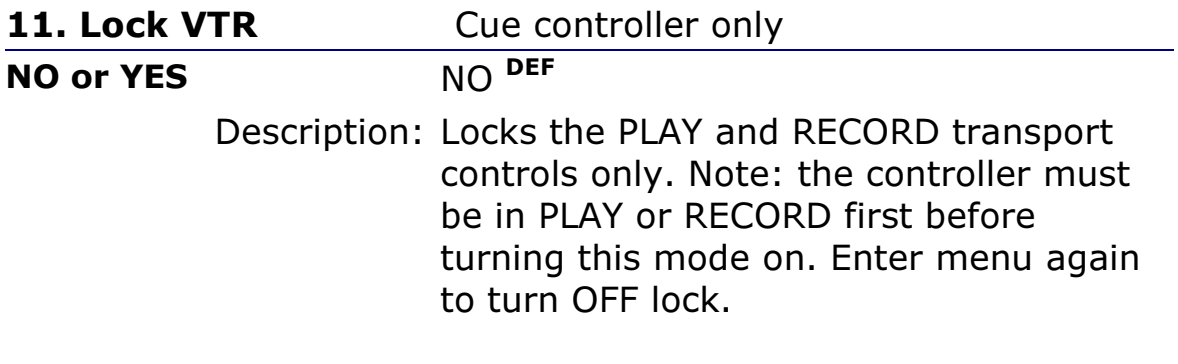

#### 12. Edit Delay

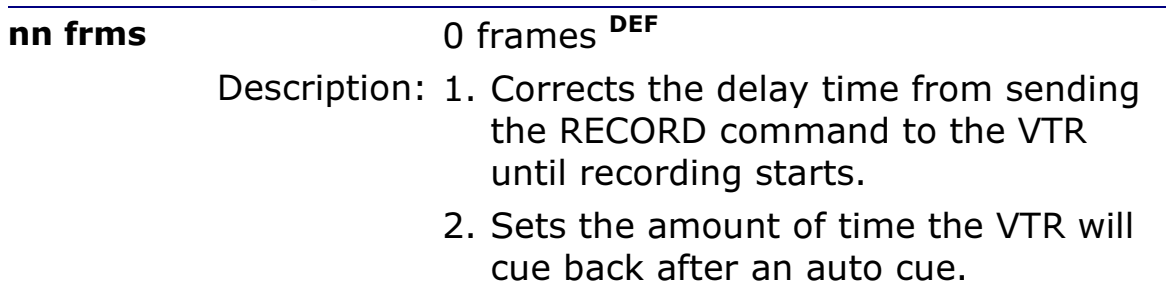

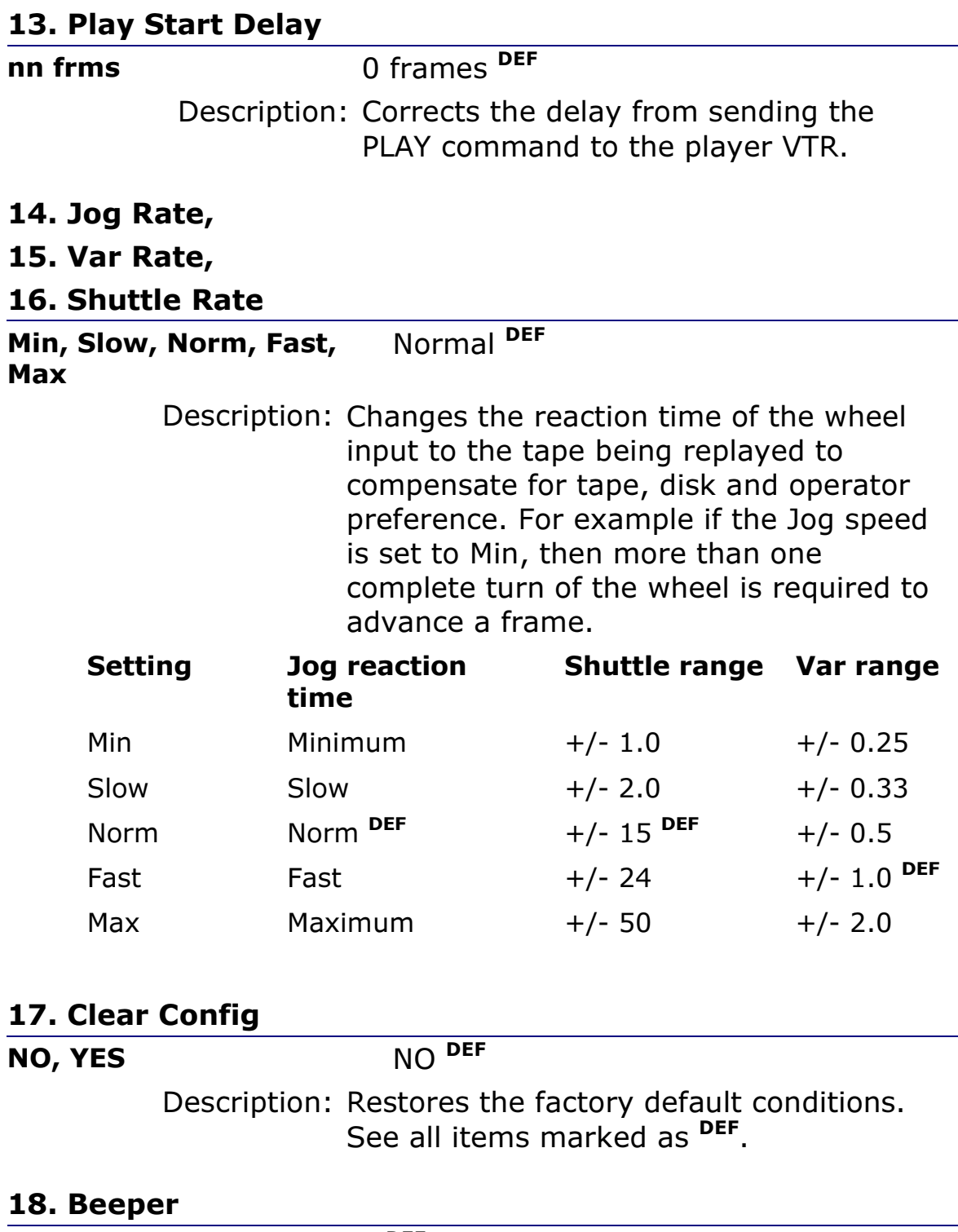

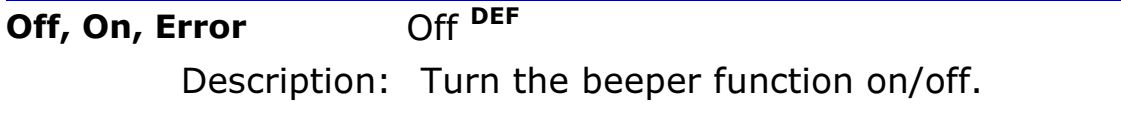

#### 19. Vid Std

PAL, NTSC PAL DEF

Description: Sets the T/C to run on either PAL or NTSC standard

#### 20. EE mode auto or full AUTO ON, AUTO OFF, FULL ON, FULL OFF AUTO ON DEF Description: Change the EE function from automatic to manual. 21. Edit Sync

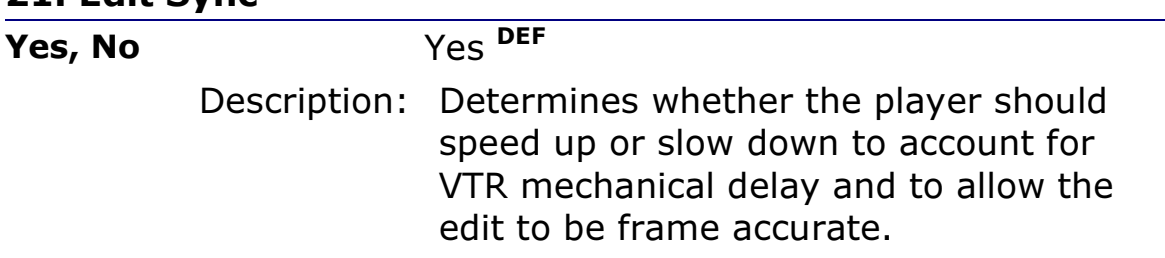

## 4 Trouble Shooting

The following section lists commonly asked questions and their solution:

#### Why do labels appear as  $|| \cdot ||$  when powering the controller for the first time?

This indicates the default settings of the controller need to be stored in the non-volatile memory (see Chapter 4 – Engineering menu - Clear Config).

#### The controller has emitted several short 'beeps' and the remote LED has gone off. What's the problem?

Check that the VTR is not switched into local or that the RS422 communications link is not disconnected.

#### How do you change settings in the Menu?

The  $\Box$  key MUST be held down to allow the wheel to change assigned parameter values on the bottom display line.

#### Where is the tape eject button?

This is the first command available from the Menu.

#### There is no communications to or from the VTR?

Check that the cable adaptors have been made correctly.

## Addendum

## Summary of functions

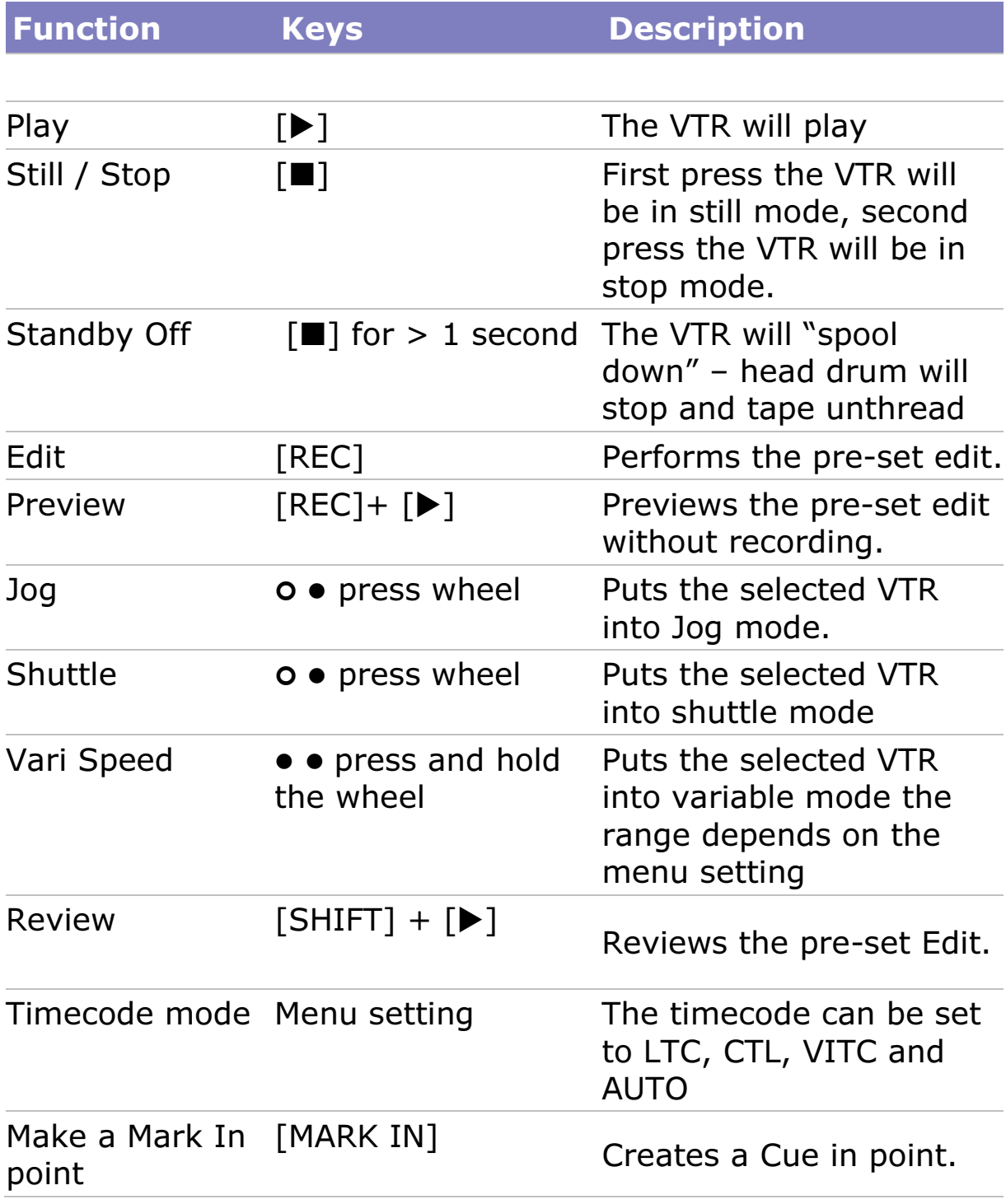

#### Addendum

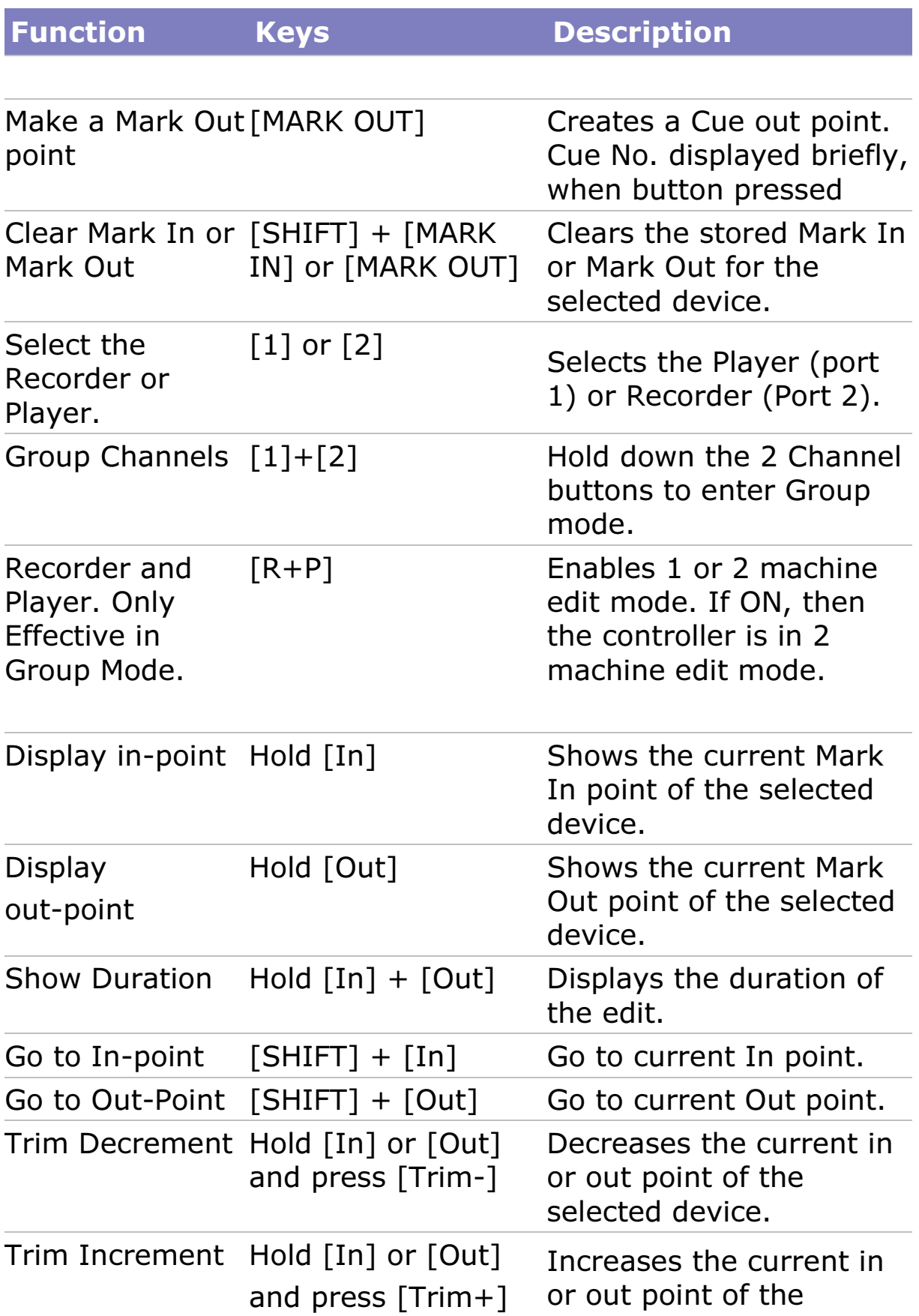

selected device.

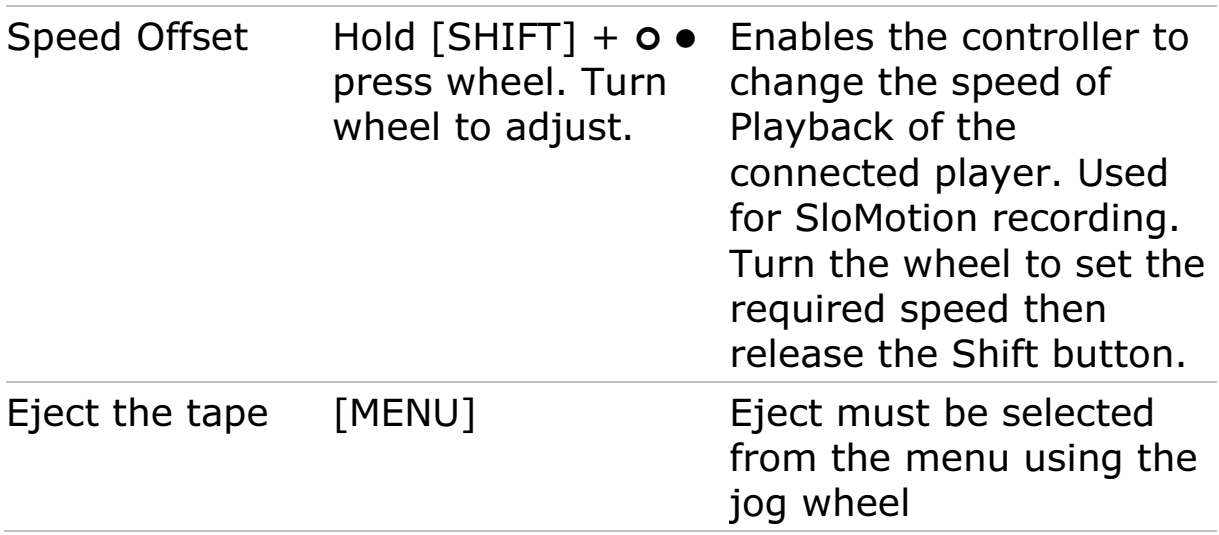

## Outline dimensions

The altuS has the following outline dimensions:

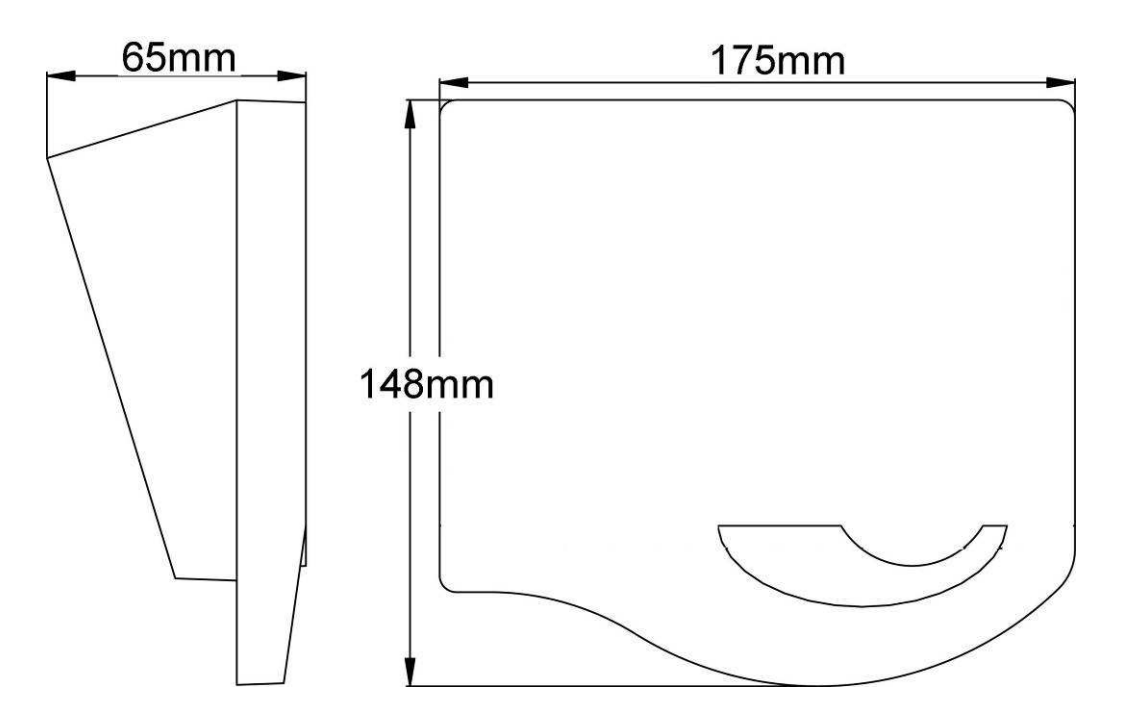

## Software Updates

Download the software update wizard actiV8 from the Hi Tech Systems support web site at:

http://www.hitechsys.co.uk/html/support/support\_overview.html

and contact Hi Tech Systems for the latest software version.

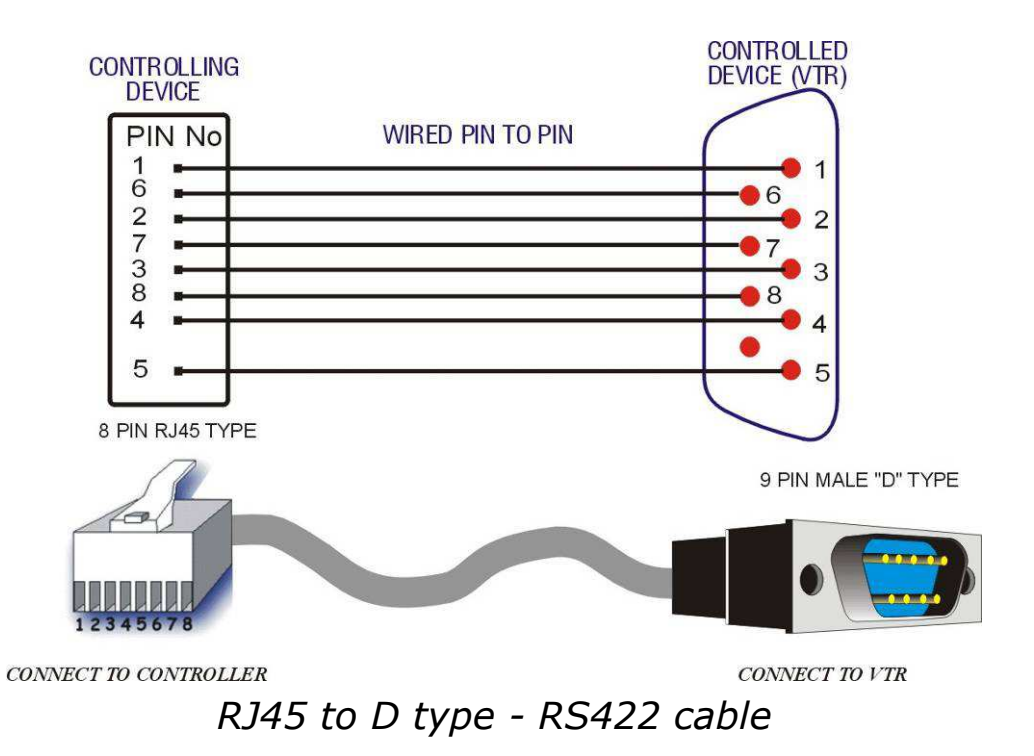

### Cable pin out reference

The following diagrams are provided for those wishing to make their own cables.

#### Addendum

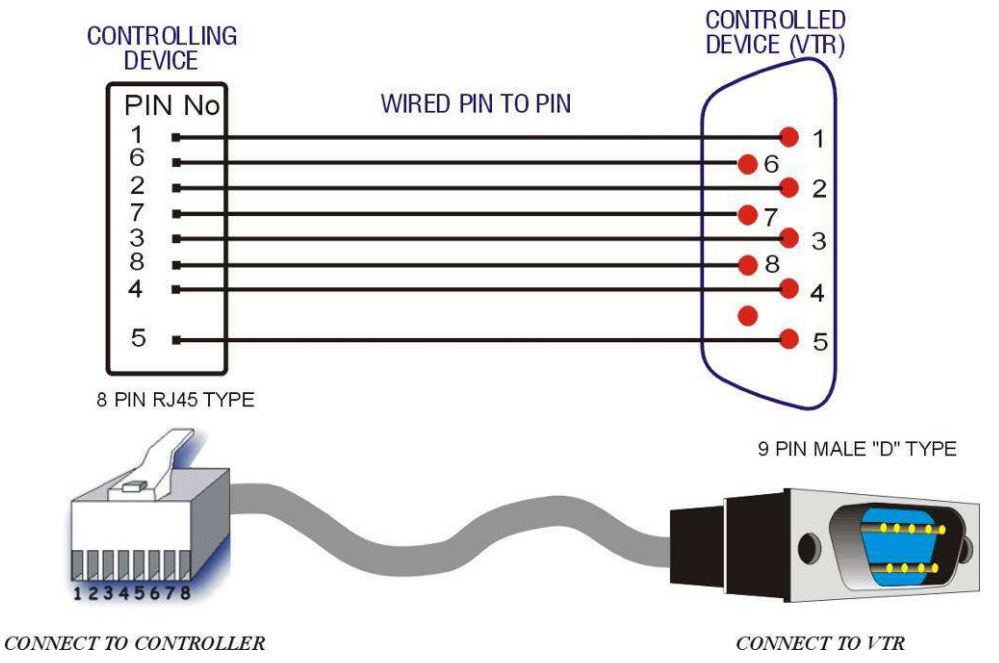

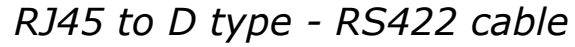

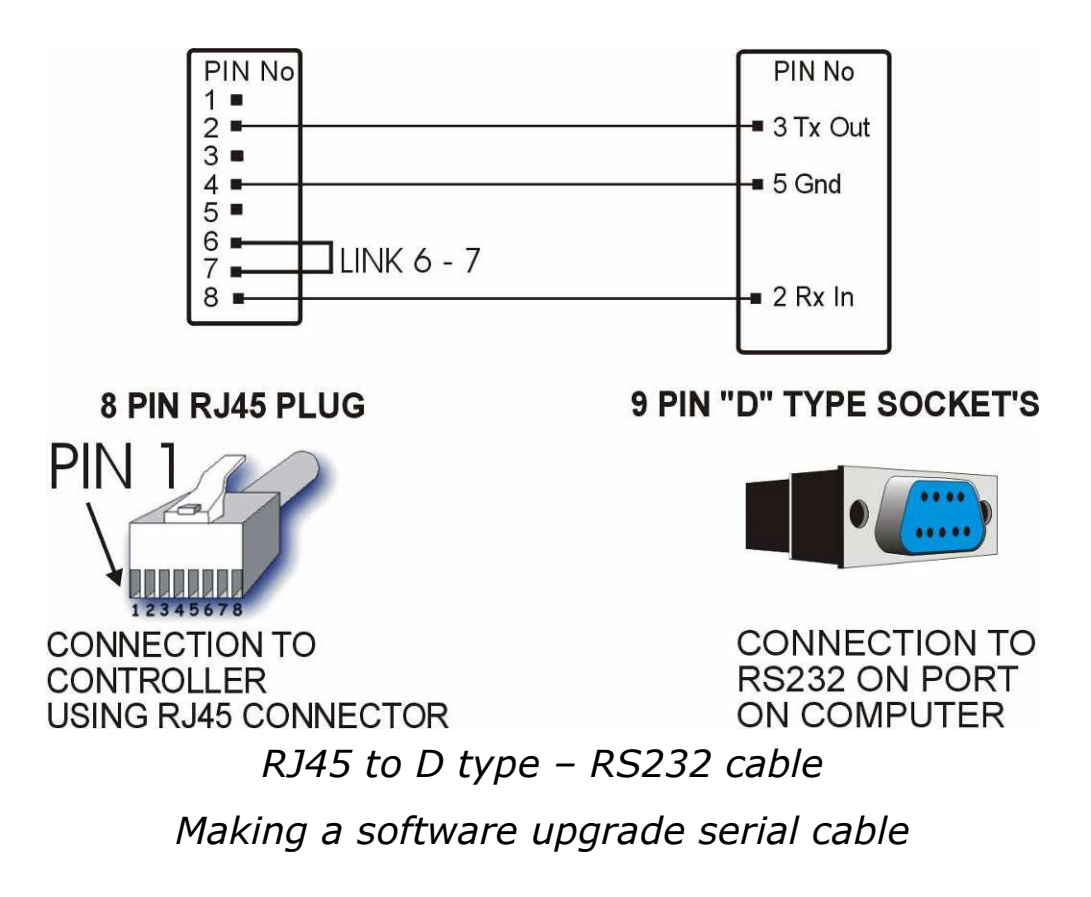

### Notes on PC serial connectors

Some computers, particularly laptops have odd earth arrangements on the RS232 connector, making the download problematic. If possible, use a desktop PC for performing s/w updates.

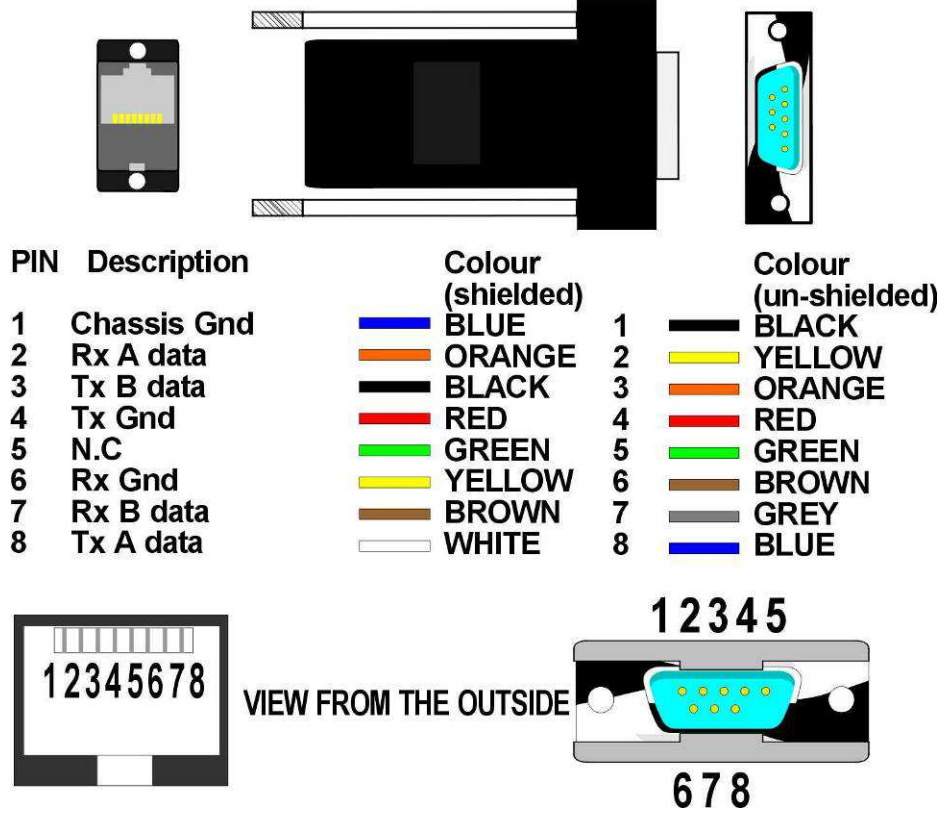

Making the RJ45 to RS422 male adapters

#### Addendum

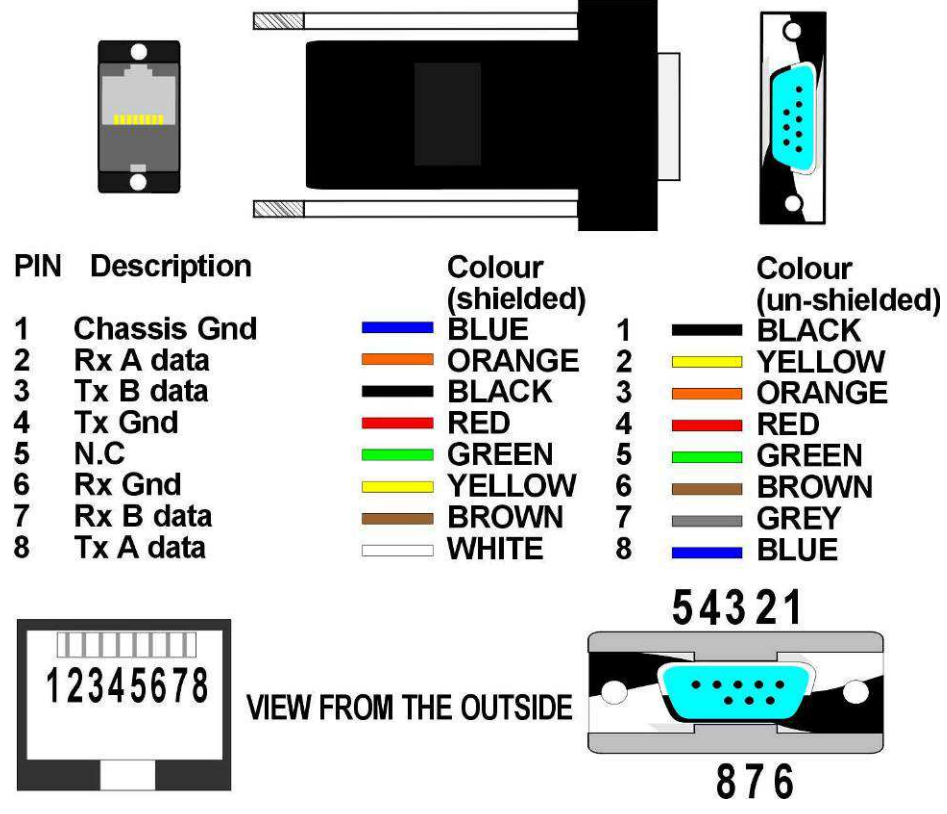

Making the RJ45 to RS422 female adapters

## 6 Specification

### Control ports

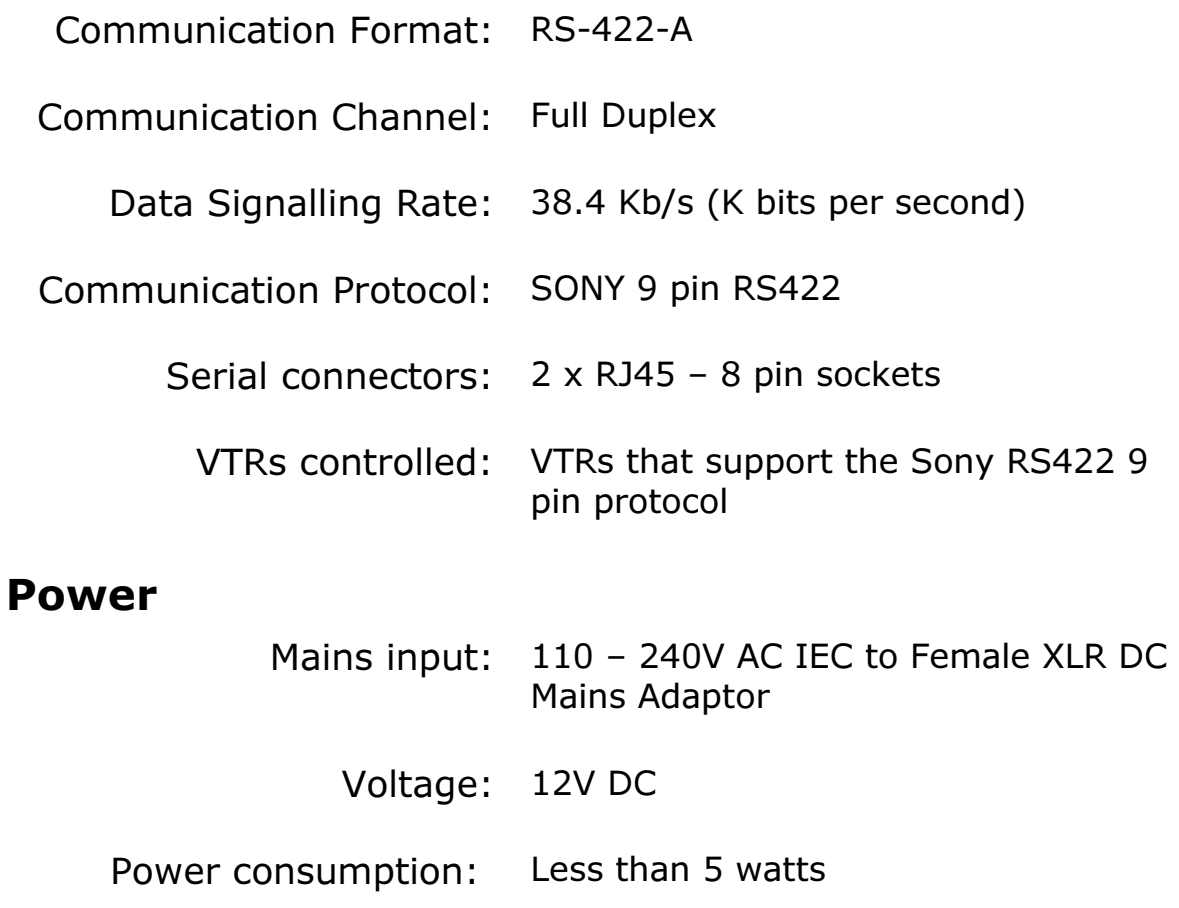

#### General

Operating Temp: 0 - 35 Deg C